## **RSP** Spectrum Analyser V1.1

#### **Release notes**

The previous public release was V1.04b

#### **Changes from previous version**

Various bug fixes

Changed trace and marker controls layout

Added V3.xx API supported

Added RSPdx support

#### **New features**

Trace difference and normalisation modes

Averaging on all spans

CSV file output

On-screen data display

Application widow allows vertical scrolling for smaller displays

#### **Known problems**

When running wide spans, the application may take some time to change BC/FM and DAB filter settings, in some cases the application may lock completely. Setting the span to 1MHz before changing the filter selection stops this happening. The same problem may occur when selecting antennas or, in the case of the RSPduo, selecting tuners.

If updating from a previous version, make sure the CurrentSettings.ini and Default.ini have been deleted. The analyser will not run if it finds these files from an earlier version. These files may be found in : Documents/RSP Spectrum Analyser/SpecSettings.

May 2020

## **RSP Spectrum Analyser V1.1**

## **Operating notes**

When using spans from 1 kHz to 1 MHz, the radio is tuned to the centre frequency and is only retuned if the frequency is changed. For spans greater than 1 MHz, the radio will be tuned in steps in order to cover the required span, the frequency step being determined by the selected IF mode and sampling rate:

|           | 450 kHz | 2048 kHz | Zero-IF 6MS/s | Zero-IF 8MS/s |
|-----------|---------|----------|---------------|---------------|
| Freq step | 500 kHz | 1 MHz    | 2 MHz         | 3 MHz         |

Data from the radio stream is made available in blocks equal in length to the current NFFT setting, that is, the number of FFT bins. Note that with spans that require a step in frequency (span greater than 1 MHz) each frequency step will produce a block of NFFT bins, so wide spans in conjunction with high NFFT values can result in increased sweep times.

The assembled block is processed to produce an FFT output, of NFFT bins. The FFT output is scaled to dBm and has any input trim and/or offset applied. The scaled results are then made available to the display system as a block of  $NFFT \times Num \ freq \ steps$  bins.

The complete block may be processed by the average and/or peak-detect functions, prior to being processed to produce video-ready display data.

As even a simple span of 1 MHz with 2048 kHz IF would produce a block of NFFT length, for example, 32768 bins. This data must be processed in order to be plotted on a display that may have 1024 pixels, or buckets across the spectrum display area. Given the example values, there are 32bins of FFT data for each pixel. 32 bins have to be processed to produce a single value to be assigned to a video bucket. There are several ways to achieve this.

The average value of the 32 bins could be taken. This will produce a lower noise level but if a signal is present at any particular bin, it's level is going to be under-reported by a factor of 32. Moreover, it's reported level will vary according to the physical width of the display area. Matters are further complicated if there are other signals present within the 32 bins.

There are ways to get around the above problem. If a peak (signal) is detected within the 32 bins then the signal is reported, if no peak is found then the level for the video bucket is usually taken as being the value of the first bin.

A second option is to select the highest level found within the 32 bins and is known as positive peak detection. This has the advantage that signals are always reported at the correct level irrespective of physical display size. This method does not differentiate between noise or a signal peak so in the absence of a signal, peak noise will be reported. This is the method used with this analyser. Additional detection methods will be added to future versions.

Some users have queried why a trace that is in average mode seems to show a value that is lower than expected when compared to a trace plotted in raw mode. Traces that are in average mode have the entire FFT output averaged prior to being re-sampled by the peak detector. This means that the detector is picking peaks in the averaged, or smoothed signal, these peaks will be lower than the raw noise peaks.

## **Reference level**

When a reference level is selected, LNA and IF gain reduction values for the selected level are read from an internal table. Internal default gain tables are constructed when the analyser is launched. Before editing any values, it is recommended that you save a copy of the currently loaded gain values. If you do so, then it's an easy matter to reset the internal table to it's default state by loading the saved table. If you do not save a table, then the only way to reset the internal table is to close, and then re-launch the analyser.

The ability to edit and save table changes allows the user to create their own custom tables if required. Remember that when the analyser is launched, the internal default gain tables are loaded, so you must load a table manually.

Depending on radio type and frequency, the gain reduction for any given LNA state may vary. Tables that show the mapping between LNA state and LNA gain reduction are included in the API which can be downloaded and installed from the SDR Play Downloads page:

## API/HW Driver - v3.06 (25th Nov 2019) (or later version)

Page 38 of the API specification document shows LNA state and LNA gain mapping depending on RSP model and frequency band. Additional useful information will be found in the many application notes available on SDRplay's website.

A common error is a complaint that signals with a 40-50dB SNR as displayed on SDRuno, shows a signal barely breaking through the noise floor on the analyser. In almost all cases, AGC is enabled on SDRuno, and the LNA gain reduction slider set at a low gain reduction value resulting in a lower noised floor. IF gain reduction will be whatever the AGC system sets it at.

Conversely, the analyser is usually set at a high reference level of somewhere between -30 to +10dBm, has a very high noise floor and sees little or no signal above the noise. This is usually caused by the user attempting to use the reference level control to position the trace within the display area, instead of using the range and offset controls provided for this purpose.

The reference level should initially be set to around -80dBm, while ensuring the ADC is not overloaded and spurious signals are not generated. This will give maximum sensitivity and a lower noise floor. Increasing the reference level towards 0dBm will result in an increasing noise floor, and depending on signal level, may result a lower S/N ratio. Use the range and offset controls to scale and position the display as required.

The following screen captures show the affect of various reference level settings for input signal levels of -50dBm and -100dBm. Note how the **Range - dB** and **Offset - dB** controls have been used to position and scale the display.

Results may vary depending on the radio and frequency used.

## Signal level -100dBm.

| Trace   | Ref level - dBm |
|---------|-----------------|
| White   | -100            |
| Yellow  | -50             |
| Cyan -  | -30             |
| Green   | -20             |
| Magenta | -0.0            |

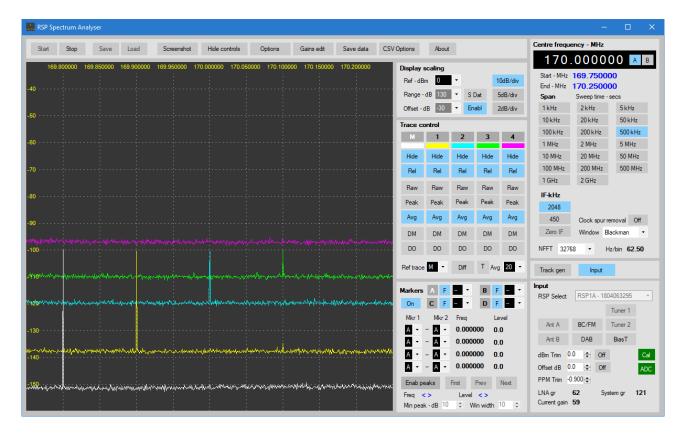

This clearly shows that setting the reference level to a higher level (towards 0dBm) increases the noise floor and reduces sensitivity. At a reference level of -20dBm the S/N ratio has been reduced to 10dB, and at 0dBm reference, the signal is around 3dB below the noise floor and is not detected.

Signal level -50dBm.

| Trace   | Ref level - dBm |
|---------|-----------------|
| White   | -40             |
| Yellow  | -30             |
| Cyan    | -20             |
| Green   | -10             |
| Magenta | -0.0            |

| Start Stop                               | Save         | Load            | Screenshot             | Hide cor           | ntrols    | Options       | Gains edit   | Save data    | CSV Options       | About             |             |             |                    | Centre freque                 | -                     |                    |
|------------------------------------------|--------------|-----------------|------------------------|--------------------|-----------|---------------|--------------|--------------|-------------------|-------------------|-------------|-------------|--------------------|-------------------------------|-----------------------|--------------------|
| 169.800000                               | 169.850000   | 169.900000      | 169.950000             | 170.000000         | 170.05000 | 00 170.10000  | 0 170.150000 | 170.200000   | Ref - dl          | scaling<br>Bm 0   | •           |             | 0dB/div            | Start - MHz<br>End - MHz      | 169.7500<br>170.2500  | 00                 |
|                                          |              |                 |                        |                    |           |               |              |              | Range<br>Offset - | -dB 130<br>dB -30 |             |             | 5dB/div<br>2dB/div | Span<br>1 kHz                 | Sweep time -<br>2 kHz | secs<br>5 kHz      |
|                                          |              |                 |                        |                    |           |               |              |              | Trace o           | _                 | 2           | 3           | 4                  | 10 kHz<br>100 kHz             | 20 kHz<br>200 kHz     | 50 kHz<br>500 kHz  |
|                                          |              |                 |                        |                    |           |               |              |              |                   |                   |             |             |                    | 1 MHz                         | 2 MHz                 | 5 MHz              |
|                                          |              |                 |                        |                    |           |               |              |              | Hide              | Hide<br>Rel       | Hide<br>Rel | Hide<br>Rel | Hide               | 10 MHz<br>100 MHz             | 20 MHz<br>200 MHz     | 50 MHz<br>500 MHz  |
|                                          |              |                 |                        |                    |           |               |              |              |                   |                   |             |             |                    | 1 GHz                         | 2 GHz                 |                    |
|                                          |              | <mark>.</mark>  |                        |                    |           |               |              |              | Raw               | Raw               | Raw         | Raw         | Raw                | IF-kHz                        |                       |                    |
|                                          |              |                 |                        |                    |           |               |              |              | Peak              | Peak              | Peak        | Peak        | Peak               | 2048                          |                       |                    |
|                                          |              | · · · · · · · · |                        |                    |           |               |              |              | Avg               | Avg               | Avg         | Avg         | Avg                | 450                           |                       | removal Off        |
| deration of the providence of the second |              | mar mar Hubbler |                        | Manna              |           |               |              |              | DM                | DM                | DM          | DM          | DM                 | Zero IF                       | Window B              | lackman •          |
|                                          |              |                 |                        |                    |           |               |              |              | DO DO             | DO                | DO          | DO          | DO                 | NFFT 3276                     | 8 ▼ ⊦                 | lz/bin 62.50       |
| .757868                                  |              |                 |                        |                    |           |               |              |              | Ref trac          | e M 🔻             | Diff        | T Avg       | 20 -               | Track gen                     | Input                 |                    |
| 7                                        |              |                 |                        |                    |           |               |              | -hours water | Markers           | A F<br>C F        |             | B F         |                    | Input<br>RSP Select           | RSP1A - 18            |                    |
|                                          |              |                 |                        |                    |           |               |              |              | Mkr 1             | Mkr 2             | Freq        | Le          | evel               | Ant A                         | BC/FM                 | Tuner 1<br>Tuner 2 |
| w"ww.fr.fle.kwa                          | when where a | WWW MANNER      | where where the second | -<br>manager and p | www.      | windowinghing | man          | n internet   | v⊷vit A -         | - A -             | 0.000       |             |                    | Ant B                         | DAB                   | BiasT              |
|                                          |              |                 |                        |                    |           |               |              |              |                   | - A •             | 0.000       | -           | -                  |                               |                       |                    |
|                                          |              |                 |                        |                    |           |               |              |              | ····· A ▼<br>A ▼  | - A •             | 0.000       |             | -                  | dBm Trim 0.0<br>Offset dB 0.0 |                       | (                  |
|                                          |              |                 |                        |                    |           |               |              |              |                   |                   |             |             | -                  | PPM Trim -0.                  |                       | A                  |
|                                          |              |                 |                        |                    |           |               |              |              | Enab p            | eaks              | First       | Prev        | Next               |                               |                       | stem gr 12         |

With the reference level set to -40dBm some signs of signal overload start to show , although the ADC input is still within range and does not indicate an overload condition. At a reference level of -20dBm (Cyan) the S/N ratio is 60dB, reducing to around 46dB at 0dBm reference level.

It can be seen that the correct setting of the reference level can be important and failure to do so can result in lost information due to low sensitivity caused by high noise levels.

A final reminder, please use the **Range dB** and **Offset dB** controls to scale and/or position the display as required. Do not use the reference level as a means of positioning the display.

## **Differential mode**

Differential mode may be used for a variety of purposes, among them being spur and/or interfering signal reduction or removal, and plotting of the return loss from an RF bridge.

Differential mode is performed by subtracting a saved reference trace from the current trace before displaying the result. In addition, the displayed trace may be normalised by adding an offset, the offset being the average level of the reference trace.

Before differential mode can be used, a reference trace needs to be captured. Any trace may be used as a reference trace. When the **Diff** button is clicked, the trace selected as the reference trace is placed in hold mode and the average level of the reference trace is calculated. The reference trace may be hidden if required.

## **Basic differential mode**

The following example shows how to use differential mode to plot the return loss from an RF bridge and measure the SWR of an antenna.

1 – Connect a 50 Ohm load to the bridge's reference port. Leave the DUT (Device under test) port open-circuit, or short-circuited.

2 -In this example the main trace (**M**) is selected as the reference trace in the **Ref trace** combo box. The trace should be in average mode. Allowed the trace to settle to a constant level.

3 - Once the level has settled, select differential mode by clicking on the **Diff** button next to the **Ref trace** combo box. The trace designated as the reference trace, in this case **M**, will be placed in **Hold** mode and no further updates to the trace will occur. The **Raw**, **Peak**, **Avg** and **Ref trace** controls will be disabled. The trace may be hidden if required.

4 - Select a new trace from 1 to 4. The trace will be displayed and will be very close to the reference trace, allowing for variations in noise. Click the trace's **DM** button, the trace will now have the reference trace subtracted from it before being displayed. The displayed trace should consist of noise centred around 0dBm.

5 -Connect the antenna to the DUT port. The trace that has been placed in **DM** mode will now display the return-loss in dB.

SWR may be found by referring to the table at the end of this section.

| Start         | Stop          | Save            | Load          | Scree               | enshot                        | Hide c        | ontrols | Option            | s (         | Gains edit     | Save           | e data       | CSV Options |                | About      |            |       |          | Centre frequ    | ency - MHz         |           |      |
|---------------|---------------|-----------------|---------------|---------------------|-------------------------------|---------------|---------|-------------------|-------------|----------------|----------------|--------------|-------------|----------------|------------|------------|-------|----------|-----------------|--------------------|-----------|------|
|               |               | 202.000000      | ·             |                     |                               |               |         |                   |             |                |                |              |             | lay sca        |            |            |       |          |                 | 0000               |           | A    |
|               | ي و و الع الح | apage der March |               |                     | ليتوريق ليت                   | و المحالية ال | a Maria | ut have done      | sie inwende |                |                | A.,          | _           | -dBm<br>ige-dB | -50        |            |       | 10dB/div | End - MHz       | 192.000<br>242.000 | 000       |      |
| -             | Andre         | Autoria         | All Young and | and a second second | an ake all an                 |               |         | a contract        | wanter      | <b>L</b> Wille | www.           | nontringerte | ~~~         | -              |            |            | S Dat | 5dB/div  | Span            | Sweep time         |           |      |
|               |               |                 |               |                     |                               |               | A       | u <sup>rene</sup> |             |                |                |              | Offs        | et-dB          | 60         | •          | Enab  | 2dB/div  | 1 kHz           | 2 kHz              | 5 kH      |      |
|               |               |                 |               |                     | ····"                         |               |         |                   |             |                |                |              | ··· Trac    | e cont         | rol        |            |       |          | 10 kHz          | 20 kHz             | 50 k      |      |
|               |               |                 |               |                     |                               |               |         |                   |             |                |                |              |             | •              | 1          | 2          | 3     | 4        | 100 kHz         | 200 kHz            | 500       |      |
|               |               |                 |               |                     |                               |               |         |                   |             |                |                |              | Hic         | 4              | Hide       | Show       | Hide  | Show     | 1 MHz<br>10 MHz | 2 MHz<br>20 MHz    | 5 M       | -    |
|               |               |                 |               |                     |                               | ۰Y            |         |                   |             |                |                |              |             | -              |            | SHOW       |       | SHOW     | 10 MHz          | 20 MHz             | 500       |      |
|               |               |                 |               |                     |                               |               |         |                   |             |                |                |              | R           | el             | Rel        |            | Hold  |          | 1 GHz           | 2 GHz              | 500       |      |
|               |               |                 |               |                     |                               |               |         |                   |             |                |                |              | Ra          | w              | Raw        |            | Raw   |          | IF-kHz          |                    |           |      |
|               |               |                 |               |                     |                               |               |         |                   |             |                |                |              | Pea         | ak I           | Peak       |            | Peak  |          | 2048            |                    |           |      |
|               |               |                 |               |                     |                               |               |         |                   |             |                |                |              | Av          | a              | Avg        |            | Avg   |          | 450             | Clask any          | r removal | 0-   |
|               |               |                 |               |                     |                               |               |         |                   |             |                |                |              |             |                | -          |            | -     |          | Zero IF         |                    | Blackman  |      |
|               |               |                 |               |                     |                               |               |         |                   |             |                |                |              |             |                | DM         |            | DM    |          |                 |                    |           |      |
|               |               |                 |               |                     |                               |               |         |                   |             |                |                |              | D           | 0              | DO         |            | DO    |          | NFFT 327        | 58 -               | Hz/bin 6  | 2.50 |
|               |               |                 |               |                     |                               |               |         |                   |             |                |                |              | Ref t       | race           | 1 -        | Diff       | T A   | rg 20 ▼  | Track gen       | Input              |           |      |
|               |               |                 |               |                     |                               |               |         |                   |             |                |                |              | Mark        | ers /          | A F        |            | В     | F        | Input           | 00014              | 00400000  |      |
|               |               |                 |               |                     |                               |               |         |                   |             |                |                |              | Of          | F (            | C F        |            | D     | F        | RSP Select      | RSP1A - 1          |           |      |
|               |               |                 |               |                     |                               |               |         |                   |             |                |                |              | Mk          | r 1            | Mkr 2      | Freq       |       | evel     |                 |                    | Tuner 1   |      |
|               |               |                 |               |                     |                               |               |         |                   |             |                |                |              |             | -              | <u>A</u> - | < `        |       | >        | Ant A           | BC/FM              | Tuner 2   |      |
|               |               |                 |               |                     |                               |               |         |                   |             |                |                |              | A           | -              | A -        | $\diamond$ |       | >        | Ant B           | DAB                | BiasT     |      |
|               |               |                 |               |                     |                               |               |         |                   |             |                |                |              | A           | - ·            | A -        | $\diamond$ |       | >        | dBm Trim 0      | .0 😫 Of            | f         |      |
|               |               |                 |               |                     |                               |               |         |                   |             |                |                |              | A           | -              | A -        | $\diamond$ |       | >        | Offset dB 0     | 0 😫 0              | f         | A    |
|               |               |                 |               |                     |                               |               |         |                   |             |                |                |              | En          | ab peak        | us F       | irst       | Prev  | Next     | PPM Trim        | .900 🜲             |           |      |
| in the second | June          | And the second  | maring        | Anna an Aid         | all all and the second second |               |         | Sure and sure of  | -           | a a shua       | . And the star | and a start  |             | . <>           |            |            | el <> |          | LNA gr          | <b>20</b> S        | lystem gr | 79   |

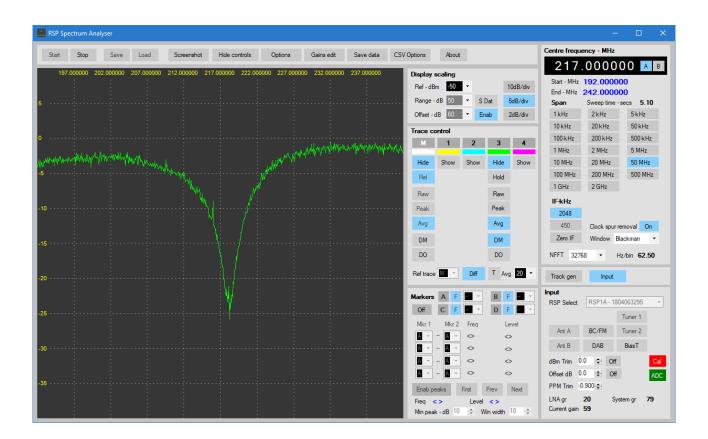

| Return loss – dB | VSWR   | Return loss – dB | VSWR  |
|------------------|--------|------------------|-------|
| 1                | 17.391 | 26               | 1.106 |
| 2                | 8.724  | 27               | 1.094 |
| 3                | 5.848  | 28               | 1.083 |
| 4                | 4.419  | 29               | 1.074 |
| 5                | 3.570  | 30               | 1.065 |
| 6                | 3.010  | 31               | 1.058 |
| 7                | 2.615  | 32               | 1.052 |
| 8                | 2.323  | 33               | 1.046 |
| 9                | 2.100  | 34               | 1.041 |
| 10               | 1.925  | 35               | 1.036 |
| 11               | 1.785  | 36               | 1.032 |
| 12               | 1.671  | 37               | 1.029 |
| 13               | 1.577  | 38               | 1.025 |
| 14               | 1.499  | 39               | 1.023 |
| 15               | 1.433  | 40               | 1.020 |
| 16               | 1.377  | 41               | 1.018 |
| 17               | 1.329  | 42               | 1.016 |
| 18               | 1.288  | 43               | 1.014 |
| 19               | 1.253  | 44               | 1.013 |
| 20               | 1.222  | 45               | 1.011 |
| 21               | 1.196  | 46               | 1.010 |
| 22               | 1.173  | 47               | 1.009 |
| 23               | 1.152  | 48               | 1.008 |
| 24               | 1.135  | 49               | 1.007 |
| 25               | 1.119  | 50               | 1.006 |

$$Vswr = \frac{10^{\frac{Rloss_{dB}}{20}} + 1}{10^{\frac{Rloss_{dB}}{20}} - 1} \qquad Rloss_{dB} = -20Log \left[\frac{Vswr - 1}{Vswr + 1}\right]$$

# Differential mode with offset

In this example, differential mode is used to remove spurs and other interfering signals and establish a clean, or normalised baseline.

When a trace is displayed in differential mode, the resulting trace is displayed relative to 0dBm. In order for the signal to be displayed at it's correct level, it is normalised by adding the average value of the reference trace to the difference.

As with basic differential mode, the first step is to to capture a reference trace. The following was captured with the radio input connect to a 50 Ohm load.

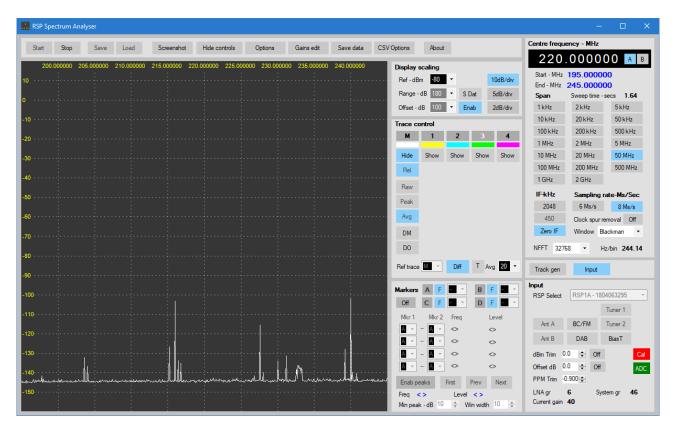

The  $(\mathbf{M})$ ain trace has been used as the reference trace and is placed in average mode. Once the trace had settled, differential mode is enabled. The trace is locked. This trace may then be hidden if required.

Select a new trace and select average mode. Once the trace has settled, it should be similar to the captured reference trace. Click the trace's **DM** button. The trace will be be displayed as the difference between the reference trace and the selected trace. At this point, the difference is zero apart from noise. The trace should be displayed at 0dBm. Note that all spurs, including the 24MHz clock harmonic at 240MHz have been removed.

| 👷 RSP Sp    | ectrum An | nalyser    |            |            |           |          |              |                        |            |                  |         |       |           |          |              | -                    |               |
|-------------|-----------|------------|------------|------------|-----------|----------|--------------|------------------------|------------|------------------|---------|-------|-----------|----------|--------------|----------------------|---------------|
| Start       | Stop      | Save       | Load       | Screenshot | Hide cor  | ntrols   | Options      | Gains edit             | Save data  | CSV Options      | About   |       |           |          | Centre frequ |                      |               |
| 200         | 0.000000  | 205.000000 | 210.000000 | 215.000000 | 20.000000 | 225.0000 | 000 230.0000 | 00 235.000000          | 240.000000 | Display          | scaling |       |           |          |              |                      |               |
|             |           |            |            |            |           |          |              |                        |            | · · · · Ref - dl | lm -80  | -     |           | 10dB/div |              | 195.0000<br>245.0000 |               |
|             |           |            |            |            |           |          |              | her water and starting |            | Range            | dB 180  | •     | S Dat     | 5dB/div  | Span         |                      | secs 1.58     |
|             |           |            |            |            |           |          |              |                        |            | Offset -         | dB 100  | •     | Enab      | 2dB/div  | 1 kHz        | 2 kHz                | 5 kHz         |
|             |           |            |            |            |           |          |              |                        |            | Trace o          | ontrol  | -     |           |          | 10 kHz       | 20 kHz               | 50 kHz        |
| 0           |           |            |            |            |           |          |              |                        |            | м                | 1       | 2     | 3         | 4        | 100 kHz      | 200 kHz              | 500 kHz       |
|             |           |            |            |            |           |          |              |                        |            |                  |         |       |           |          | 1 MHz        | 2 MHz                | 5 MHz         |
|             |           |            |            |            |           |          |              |                        |            | Hide             | Show    | Show  | w Hide    | Show     | 10 MHz       | 20 MHz               | 50 MHz        |
| 0           |           |            |            |            |           |          |              |                        |            | Rel              |         |       | Hold      |          | 100 MHz      | 200 MHz              | 500 MHz       |
|             |           |            |            |            |           |          |              |                        |            | Raw              |         |       | Raw       |          | 1 GHz        | 2 GHz                |               |
|             |           |            |            |            |           |          |              |                        |            | Peak             |         |       | Peak      |          | IF-kHz       | Sampling             | rate-Ms/Sec   |
|             |           |            |            |            |           |          |              |                        |            |                  |         |       |           |          | 2048         | 6 Ms/s               | 8 Ms/s        |
|             |           |            |            |            |           |          |              |                        |            | · · · · Avg      |         |       | Avg       |          | 450          | Clock spur r         | removal Off   |
| 0           |           |            |            |            |           |          |              |                        |            | DM               |         |       | DM        |          | Zero IF      | Window B             | lackman •     |
| 0           |           |            |            |            |           |          |              |                        |            | DO               |         |       | DO        |          | NFFT 327     | 58 <b>-</b> F        | lz/bin 244.14 |
| 90          |           |            |            |            |           |          |              |                        |            | Ref trac         | M -     | Diff  | ΤA        | vg 20 •  | Track gen    | Input                |               |
|             |           |            |            |            |           |          |              |                        |            | Markers          | A F     |       | • B       | F        | Input        |                      |               |
| 00          |           |            |            |            |           |          |              |                        |            | Off              | C F     |       |           | F -      | RSP Select   | RSP1A - 180          | 04063295      |
| 10          |           |            |            |            |           |          |              |                        |            | Mkr 1            | Mkr 2   | Free  |           | Level    |              |                      | Tuner 1       |
|             |           |            |            |            |           |          |              |                        |            |                  | - A -   |       |           |          | Ant A        | BC/FM                | Tuner 2       |
| 20          |           |            |            | · · · · ·  |           |          |              |                        |            | ·····            |         | 0     |           | ~        | Ant B        | DAB                  | BiasT         |
| 30          |           |            |            |            |           |          |              |                        |            |                  |         | 0     |           | ~        | dBm Trim 0   | .0 💠 Off             |               |
|             |           | <u> </u>   |            | i lu       |           |          | Ĺ            | <u> </u>               |            |                  | - A -   | 0     |           | 0        | Offset dB 0  |                      | _             |
| 40<br>mhm,  | mulation  |            | un milan   |            | -         | mutin    | m link       | minim                  |            | Enab p           | eaks    | First | Prev      | Next     | PPM Trim -(  |                      | AL            |
| 50· · · · · |           |            |            |            |           |          |              |                        |            | Freq             |         |       | vel <>    |          | LNA gr       | 6 Sy:                | stem gr 46    |
|             |           |            |            |            |           |          |              |                        |            |                  | k-dB 10 |       | Win width | 10 🚖     | Current gain | 40                   |               |

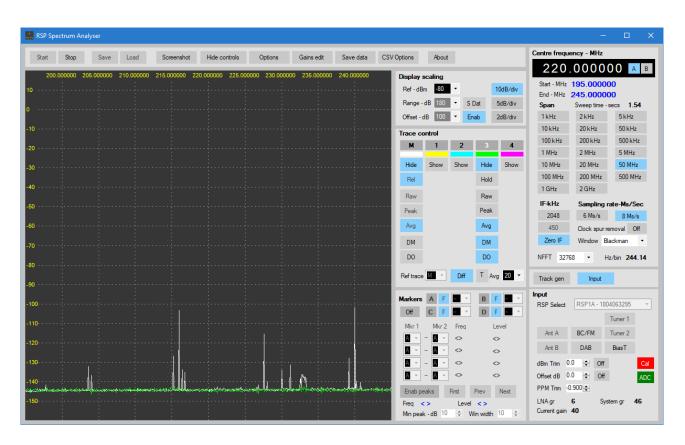

Apply the average offset by clicking on **DO**. The trace should now be plotted at the average level of the reference trace.

|      | -         | Save       | Load       | Screenshot | Hide controls    | Options         | Gains edit   | Save data  | CSV Options                          | About    |         |                     | Centre freque         | -                    | 00 A                |
|------|-----------|------------|------------|------------|------------------|-----------------|--------------|------------|--------------------------------------|----------|---------|---------------------|-----------------------|----------------------|---------------------|
| 200. | .000000 : | 205.000000 | 210.000000 | 215.000000 | 220.000000 225.0 | 00000 230.00000 | 0 235.000000 | 240.000000 | Display so<br>Ref - dBm<br>Range - d | -80 -    | S Dat   | 10dB/div<br>5dB/div | Start - MHz           | 195.0000<br>245.0000 | 00                  |
|      |           |            |            |            |                  |                 |              |            | Offset - dB                          | 100 -    | Enab    | 2dB/div             | 1 kHz                 | 2 kHz                | 5 kHz               |
|      |           |            |            |            |                  |                 |              |            |                                      |          | _       |                     | 10 kHz                | 20 kHz               | 50 kHz              |
|      |           |            |            |            |                  |                 |              |            | Trace con                            |          |         |                     | 100 kHz               | 200 kHz              | 500 kHz             |
|      |           |            |            |            |                  |                 |              |            | M                                    | 1        | 2 3     | 4                   | 1 MHz                 | 2 MHz                | 5 MHz               |
|      |           |            |            |            |                  |                 |              |            | Show                                 | Show Sh  | iow Hid | e Show              | 10 MHz                | 20 MHz               | 50 MHz              |
|      |           |            |            |            |                  |                 |              |            |                                      |          | Hol     | d                   | 100 MHz               | 200 MHz              | 500 MHz             |
|      |           |            |            |            |                  |                 |              |            |                                      |          |         |                     | 1 GHz                 | 2 GHz                |                     |
|      |           |            |            |            |                  |                 |              |            |                                      |          | Rav     |                     | IF-kHz                | Sampling             | rate-Ms/Sec         |
|      |           |            |            |            |                  |                 |              |            |                                      |          | Pea     | k                   | 2048                  | 6 Ms/s               | 8 Ms/s              |
|      |           |            |            |            |                  |                 |              |            |                                      |          | Avg     | ,                   | 450                   | Clock spur           | removal Off         |
|      |           |            |            |            |                  |                 |              |            |                                      |          | DN      |                     | Zero IF               | Window B             | lackman •           |
|      |           |            |            |            |                  |                 |              |            |                                      |          | DC      | )                   | NFFT 3276             | 8 <del>-</del> H     | Hz/bin <b>244.1</b> |
|      |           |            |            |            |                  |                 |              |            | Ref trace                            | M ~ C    | off T   | Avg 20 -            | Track gen             | Input                |                     |
|      |           |            |            |            |                  |                 |              |            | Markers                              | AF-      | ▼ B     |                     | Input<br>RSP Select   | RSP1A - 18           | 04063295            |
|      |           |            |            |            |                  |                 |              |            |                                      |          |         |                     |                       |                      | Tuner 1             |
|      |           |            |            |            |                  |                 |              |            | Mkr 1                                | Mkr 2 Fr | 1.00    | Level               | Ant A                 | BC/FM                | Tuner 2             |
|      |           |            |            |            |                  |                 |              |            | ····· A                              |          |         | <b>O</b>            | Ant B                 | DAB                  | BiasT               |
|      |           |            |            |            |                  |                 |              |            |                                      |          |         | <u>ہ</u>            |                       |                      | _                   |
|      |           |            |            |            |                  |                 |              |            |                                      |          |         | <u>ہ</u>            | dBm Trim 0.           |                      |                     |
|      |           |            |            |            |                  |                 |              |            |                                      | A - <    |         | <b>~</b>            | Offset dB 0.          |                      | A                   |
|      |           |            |            |            |                  | www.www.        | man          |            | Enab pea                             | ks First | Prev    | Next                | PPM Trim -0<br>LNA gr |                      | stem gr 46          |

Signal generator input: -80dBm at 225.0 MHz.

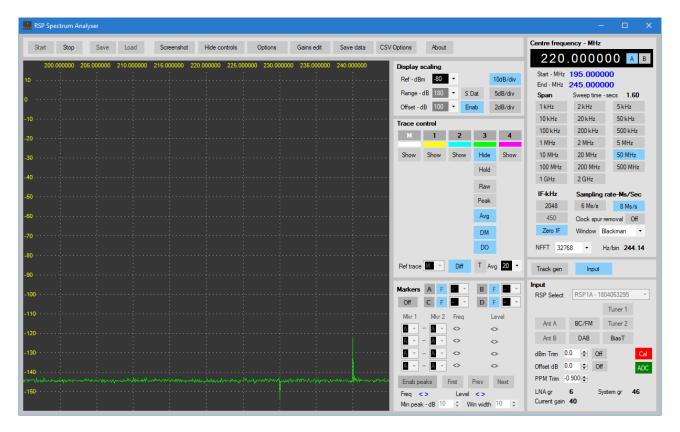

The frequency is now changed to 240MHz. Note the level is now plotted at around -122dBm instead of -80 dBm. In cases such as this where an input signal is at the same frequency as a signal in the reference trace, then the difference is plotted. Note that at any frequency the difference includes noise, so a signal's level will vary by the noise level in the reference trace.

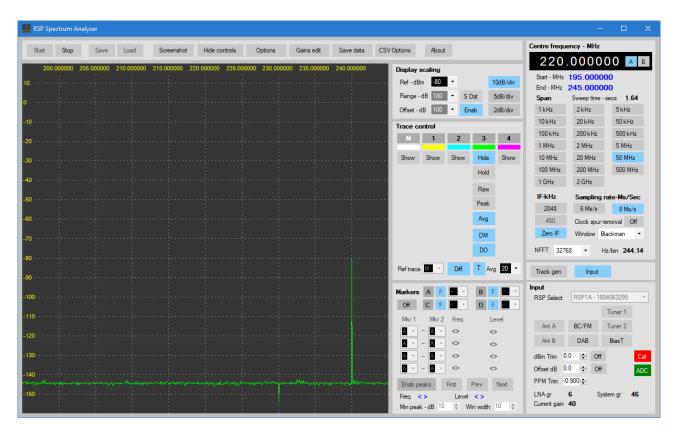

The T button enables or disables threshold mode.

In threshold mode, if the input signal exceeds the reference signal by more than 3dB then the signal is plotted without modification. If the difference is less than 3dB then the difference is plotted. Using threshold mode ensures that valid signals that are the same frequency as a signal in the reference trace are plotted at the correct amplitude and are not affected by noise in the reference trace.

The average value used as the offset may be displayed by placing the reference trace in **Show** mode and clicking on the **DM** button. A single line should be plotted at the 0dBm level. Clicking on the **DO** button applies the average offset, the reference trace should now plot as a single line at the average level of the reference trace. This line shows the value that will be added to the difference for any traces in differential mode with offset enabled.

# **RSP Spectrum Analyser V1.1**

## **Controls reference**

The spectrum analyser controls are grouped according to function over several panels. They are:

Top control panel Input control Frequency, span and IF control Display scaling Trace control Markers control Tracking generator

## Top control panel

| Start Stop Save Load Screenshot Hide controls Options Gains edit Save data CSV Options | About |  |
|----------------------------------------------------------------------------------------|-------|--|
|----------------------------------------------------------------------------------------|-------|--|

The Start button starts the analyser. Some controls will be disabled while the analyser is running.

The **Stop** button **s**tops the analyser and enables any controls that were disabled while the analyser was running.

The **Save** button is used to save the current analyser settings to a custom set-up file. Users may specify a name for the setting so that multiple set-ups may be saved, and later re-loaded. This button is disabled when the analyser is running. Settings files are stored in the user's **Documents** folder under **RSP-Spectrum Analyser/SpecSettings**. The folder is created when the analyser is run for the first time. In addition default settings and current settings files are generated and saved in the **SpecSettings** folder.

The **Load** button is used to load a previously saved set-up. This button is disabled when the analyser is running.

The **Screenshot button** allows a screen shot of the main spectrum display be taken at any time by a single click of the button. The screenshot is saved in bitmap format in the user's **Documents** folder under **RSP Spectrum Analyser/Screenshots**.

Each screenshot is numbered, with the number being incremented with each screenshot taken. The folder is created automatically when the analyser is run for the first time. The default file name for screen shots may be changed in the options dialogue box. The start number may also be set in the options dialogue.

The current screen-shot file name and number are saved in the **CurrentSettings** file when the analyser is closed.

Clicking on the Hide controls button hides all control panels, except for the top bar.

The **Options** button displays an options dialogue box, and may be used while the analyser is running.

The Gains edit button launches the gain tables editor and may be used while the analyser is running.

The Save data button saves the currently selected trace data to file in CSV format.

The CSV **Options** button displays a dialogue box that allows the user to set various CSV options.

The About button displays the current version and any additional information.

# **Input Panel**

When the analyser is launched, it attempts to find whatever devices are connected. If none are found, a message will be displayed. If this happens, check that a device is connect and then relaunch the analyser.

| Input                  |           |           |     |                                                               |
|------------------------|-----------|-----------|-----|---------------------------------------------------------------|
| RSP Select             | RSP1A - 1 | 804063295 | -   |                                                               |
|                        |           | Tuner 1   |     | No RSP devices found                                          |
| Ant A                  | BC/FM     | Tuner 2   |     | The analyser will close. Please check connections and restart |
| Ant B                  | DAB       | BiasT     |     |                                                               |
| dBm Trim 0.            | 0 🚖 Of    | f         | Cal | ОК                                                            |
| Offset dB 0.           | 0 😫 О     | ff        | ADC |                                                               |
| PPM Trim 0.            | 0 🜲       |           |     |                                                               |
| LNA gr<br>Current gain |           | öystem gr | 0   |                                                               |

**RSP Select** lists the available RSP devices and allows the user to select the device to use. Devices that are detected, but are in use by another application, including another instance of the spectrum analyser, will not be listed. The device's serial number is also displayed. Note that the RSP1 does not have an embedded serial number, it's serial number will displayed as 000000001. Access to the device selection list is disabled while the analyser is running.

Antenna selectors **Ant A** and **Ant B**, **Bias T**, and filter selectors **BC/FM** and **DAB** will be enabled or disabled depending on the device selected. Full support is offered for the RSPduo operating as a single radio. When using an RSPduo, **Tuner 1** or **Tuner 2** may be selected as required. BC/FM and DAB filters may be set separately for each tuner. BiasT is available at all times.

**dBm** Trim may be used to add a fine adjustment to the displayed signal level, in order to compensate for any small gain differences between devices.

**Offset dB** may be used to add a positive or negative offset to the level of the input signal. This may be used to compensate for external attenuation or gain devices.

**PPM Trim** may be used to correct for any slight frequency differences between radios. Resolution is 0.001 PPM. With a 24MHz crystal, +/- 1PPM will equal a +/- 24Hz error.

**dBm Trim, Offset dB** (including current states) and **PPM Trim** settings are saved when the analyser is closed, and loaded when the analyser is launched.

The **ADC panel** is used to indicate when the ADC is overloaded. Under non-overload conditions, the panel will be Green. If an overload condition occurs, the panel will turn Red. On wide spans the ADC panel may flicker between Red and Yellow, this indicates that a previous overload condition was cleared.

The Cal panel will turn Red if either dBm Trim, Offset dB or differential mode is selected and indicates an un-calibrated condition. LNA gr, System gr and Current gain display the current gain settings.

# **Span Control Panel**

| Centre frequ      | ency - MHz                          | Centre frequ      | ency - MHz                          |
|-------------------|-------------------------------------|-------------------|-------------------------------------|
| 10                | .000000 A B                         | 30                | .000000 A B                         |
|                   | 9.000000                            |                   | 20.00000                            |
| End - MHz<br>Span | 11.000000<br>Sweep time - secs 0.11 | End - MHz<br>Span | 40.000000<br>Sweep time - secs 0.77 |
| 1 kHz             | 2 kHz 5 kHz                         | 1 kHz             | 2 kHz 5 kHz                         |
| 10 kHz            | 20 kHz 50 kHz                       | 10 kHz            | 20 kHz 50 kHz                       |
| 100 kHz           | 200 kHz 500 kHz                     | 100 kHz           | 200 kHz 500 kHz                     |
| 1 MHz             | 2 MHz 5 MHz                         | 1 MHz             | 2 MHz 5 MHz                         |
| 10 MHz            | 20 MHz 50 MHz                       | 10 MHz            | 20 MHz 50 MHz                       |
| 100 MHz           | 200 MHz 500 MHz                     | 100 MHz           | 200 MHz 500 MHz                     |
| 1 GHz             | 2 GHz                               | 1 GHz             | 2 GHz                               |
| IF-kHz            |                                     | IF-kHz            | Sampling rate-Ms/Sec                |
| 2048              |                                     | 2048              | 6 Ms/s 8 Ms/s                       |
| 450               | Clock spur removal Off              | 450               | Clock spur removal Off              |
| Zero IF           | Window Blackman -                   | Zero IF           | Window Blackman 🔹                   |
| NFFT 327          | 68 • Hz/bin <b>62.50</b>            | NFFT 327          | Hz/bin 183.11                       |

**Centre freq** is used to set the centre frequency of the current span. There are two ways of entering or changing the centre frequency.

Place the mouse pointer over the decade you wish to change, The selected decade will be highlighted. Use the mouse scroll wheel to increase or decrease the decade's value. Blank decades to the left of the most significant digit may also be highlighted and changed.

Text entry may be carried out by clicking on the decade you wish to change. The selected decade will be highlighted with a flashing cursor. Type the value required, use the **Left** and **Right** arrow keys to move the cursor if required, use the **Up** and **Down** arrow keys to change the selected decade's value. Press **Esc** or **Enter** to exit text edit mode.

If a combination of the selected sweep width and centre frequency results in start frequencies of less than 0KHz, or end frequencies greater than 2GHz, the centre frequency will be automatically adjusted to keeps the start or end frequencies within range.

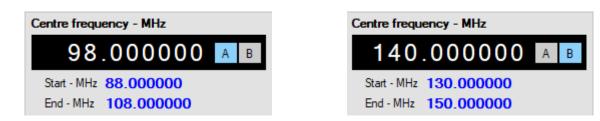

**Frequency A** and **B** buttons may be used to switch between two pre-set frequencies and may be selected at any time. When frequency B is selected for the first time, it is set to frequency A. Any subsequent changes to frequency B will be retained when selecting frequency A. Note that when the analyser is closed, the displayed frequency is saved to the CurrentSettings.ini file. When the analyser is next run, the saved display value will be assigned to frequency A.

**Start–MHz** and **End–MHz** labels display the frequency limits of the currently selected sweep width in conjunction with the centre frequency. The MHz label will be set to kHz when appropriate.

The **Span** buttons are used to select the required frequency span in MHz or kHz. At wider spans, the available ranger of NFFT values may be automatically reduced, and a lower NFFT set. Note that if switching from a wide span, with a reduced NFFT, to a narrow span, the NFFT value is not changed. It is up to the user to selected the required value.

The **IF-kHz** buttons are enabled or disabled depending on the selected span. If **Zero IF** is selected then 6 and 8MHz sampling rate options are made available.

The **Window** drop-down box allows the user to selected the required window that will be applied to the signal prior to Fourier processing. The default is set to the Blackman window but this may be changed if required.

The NFFT drop-box allows the user to select the number of bins used for the Fourier transform, a larger number of bins will result in a higher resolution, or narrower resolution bandwidth but may result in a slower sweep time. Higher resolution is only really required at narrow sweep widths. A higher number of bins will result in a lowering of the noise floor.

The figure to the right of the **Hz/bin** label displays the current spectral resolution and is based on the sampling rate and the number of bins (NFFT) selected.

The **Clock spur removal** button enables or disables the clock spur reduction system. When enabled, the 24MHz clock spur, and all harmonics up to 2GHz are reduced, or removed. Note on wide spans, there may seem to be little or no effect. Using a narrower span will show that the remaining signal is not a clock harmonic, but some another signal close to the clock harmonic.

**Sweep time – secs** Displays the time per sweep. Sweep time is not displayed for spans of less than 2MHz.

# Sampling rates, ADC resolution and IF bandwidths

| IF     | 450 kHz | 2048 kHz | Zero-IF 6MS/s | Zero-IF 8MS/s |
|--------|---------|----------|---------------|---------------|
| RSP1   | 12 bits | 12 bits  | 10 bits       | 10 bits       |
| RSP2   | 12 bits | 12 bits  | 12 bits       | 10 bits       |
| RSP1A  | 14 bits | 14 bits  | 12 bits       | 12 bits       |
| RSPduo | 14 bits | 14 bits  | 12 bits       | 12 bits       |

| IF – kHz | B/w - kHz | Span      | Sampling rate | Output rate | Decimation |
|----------|-----------|-----------|---------------|-------------|------------|
| Zero     | 8000      | >1MHz     | 8.0 MS/s      | 8.0 MS/s    | None       |
| Zero     | 8000      | >1MHz     | 6.0 MS/s      | 6.0 MS/s    | None       |
| 2048     | 1536      | All spans | 8.192 MS/s    | 2.048 MS/s  | 4          |
| 450      | 600       | <1MHz     | 2.0 MS/s      | 1.0 MS/s    | 2          |
| 450      | 300       | < 500kHz  | 2.0 MS/s      | 0.5 MS/s    | 4          |
| 450      | 200       | < 200kHz  | 2.0 MS/s      | 0.5 MS/s    | 4          |

Note that with a span of 1MHz, the IF is fixed at 2048 kHz.

# **Display scaling panel**

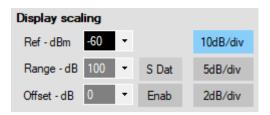

## Ref – dBm

Internal lookup-tables are used to set the optimal LNA and IF gain reductions for a given reference level, frequency and radio type. Manual gain control is not required, and is not provided. Changing the reference level may affect the dynamic range and sensitivity of the device being used. Do not use the reference level as a means of positioning a trace within the display, rather use the **Range** and **Offset** controls.

For further information, refer to the user guide at the front of this manual.

## Range – dB

Sets the range in dB from the top to the bottom of the display screen.

## Offset – dB

Offsets or shifts the entire display vertically.

#### Enable

Toggles the Offset on or off.

#### S Dat

Enables or disables on-screen data. The displayed data is centre frequency, span, MHz per division and reference level.

| -140       |            |         |       |         |   |          |     |
|------------|------------|---------|-------|---------|---|----------|-----|
|            |            |         |       |         |   |          |     |
| -150       | <br>       |         |       |         |   | ef level |     |
| Centre-MHz | <br>span-r | H2 20.0 | MH2/0 | liv 2.0 | г | en tevet | -00 |

Reference level, range and offset settings (including enabled status) are saved when the analyser is closed and loaded when the analyser is launched.

# **Trace Control panel**

The trace control panel controls the visibility and display mode for each trace. There are five available traces. The Main  $(\mathbf{M})$  trace has the same properties as any of the other four traces.

The top bar showing M and 1 to 4 is used to select the current trace by clicking on the trace number. the selected trace being indicated with white text.

The currently selected trace is used in two ways. If multiple traces are being displayed, then the currently selected trace is displayed on top of all other displayed traces. Secondly, the currently selected trace is the trace that will be used for CSV data output.

The row of coloured bars indicate the current colour assigned to each trace. These colours may be changed by using the Options dialogue.

The following is applicable to all traces:

The **Hide/Show** button is a toggle action and is used to hide or show the trace and it's associated controls. If a trace is hidden, no updates to the trace will occur. Any markers assigned to the trace will also be hidden.

The Hold/Release button is used to pause the trace. A paused trace will not be updated.

Select the trace type by clicking on **Raw**, **Peak** or **Avg**. Averaging is available for all spans, but wide spans and a high number of sweeps to average may take some time for the trace to settle down. Note that the number of samples to be averaged applies to all traces.

When running, clicking on the Raw, Peak or Avg buttons will reset the respective buffers.

Trace colours may be changed and saved in the Options dialogue.

## **Differential mode**

In addition to normal trace display, a differential or delta display mode is available.

When in differential mode, a trace may be plotted as the difference between the trace, and a trace that has been designated as the reference trace.

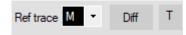

Differential mode is entered by clicking on the **Diff** button. The **Ref Trace** combo box is used to select which trace will be used as the reference trace. Any trace may be designated as the reference trace.

When the **Diff** button is clicked, the trace designated as the reference trace will be placed in hold mode, and the **Hold**, **Raw**, **Peak**, **Avg** and **Ref trace** combo box controls will be disabled. The **Cal** warning will turn Red, indicating a possibly un-calibrated condition.

In addition to the main differential enable button, each trace has a **DM** (Differential mode) and a **DO** (Differential offset) button. Clicking on the **DM** button will enable differential mode for that trace. If **DO** is selected, the average level of the reference trace is added to the reference/trace difference.

Displayed trace = Trace – Reference trace

or

Displayed trace = Trace – Reference trace + Average level of reference trace

The **DM** and **DO** buttons are active at all times but have no affect on the display unless differential mode is enabled.

The **T** button enables or disables threshold mode. If offset is enabled using the **DO** button and threshold mode is enabled, and the difference is greater than 3dB then the trace data is plotted unmodified. If the difference is less than 3dB then the difference is plotted.

If threshold mode is not enabled then any signal (such as a spur) will be subtracted from the input trace for any frequency.

When differential mode is exited, all controls are re-enabled although the reference trace will remain in hold mode and must be released manually by clicking on **Rel.** This action is deliberate and prevents the accidental erasure of a reference trace.

For further information and examples of use for each mode, please refer to the operating notes at the front of this manual.

## Markers panel

| Markers A F - · B F - ·            | Markers A T M · B T M ·           |
|------------------------------------|-----------------------------------|
| Off C F · · D F · ·                | On C F 3 • D F - •                |
| Mkr 1 Mkr 2 Freq Level             | Mkr 1 Mkr 2 Freq Level            |
| A A - 0.000000 0.0                 | A ▼ - B ▼ -6.189112 -14.8         |
| A - A - 0.000000 0.0               | B - A - 6.189112 14.8             |
| A - A - 0.000000 0.0               | A - C10.573066 3.8                |
| <u>A</u> - <u>A</u> - 0.000000 0.0 | A - A - 0.000000 0.0              |
| Enab peaks First Prev Next         | Enab peaks First Prev Next        |
| Freq <> Level <>                   | Freq 89.805158 Level -111.34      |
| Min peak - dB 10 🖨 Win width 10 🖨  | Min peak - dB 10 💠 Win width 10 🜩 |

The **Markers** control panel handles the allocation of four markers **A**, **B**, **C** and **D**. One or more markers may be allocated to any one of the five available traces, provided the trace is enabled. In addition, the panel controls the peak find functions and marker mathematics.

Enable or disable the markers by clicking on the **On/Off button**.

Select a marker you wish to allocate by clicking on the marker select button A, B, C or D, then allocate the selected marker to a trace by selecting a trace from the combo box.

A marker is positioned by holding the left mouse button down and dragging the marker to the required frequency. The marker may be set to automatically track the signal amplitude by ensuring the  $\mathbf{F}$  or  $\mathbf{T}$  button is clicked so it displays  $\mathbf{T}$ , clicking the button so it displays  $\mathbf{F}$  allows the marker to be placed as a free or floating marker. The marker can be locked to the signal amplitude at any time by changing the float/track mode from  $\mathbf{F}$  to  $\mathbf{T}$ .

To move a marker, select the marker using the marker select buttons, and then left-click on the display screen to drag the selected marker to the new position.

Up to four markers may be used, there is no limitation on how many markers may be allocated to a single trace. Note that if a trace is changed from visible to hidden, any markers allocated to the trace will also be hidden.

Marker maths calculates the difference (delta) between two selected markers. The markers may be allocated to separate traces. Select the required markers by selecting Mkr 1 and Mkr 2 from the drop down boxes. Frequency and Level deltas will be displayed.

Note: There is always a floating or free marker on the screen and it tracks with mouse movement. This marker may be used in calculations and is designated marker  $\mathbf{F}$ . For quick measurements you may only need one marker and the  $\mathbf{F}$  marker.

Marker colours may be set by using the Options dialogue.

# Peak find

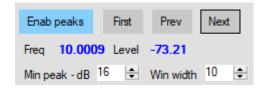

#### Enab peaks

Enables the peak finder and finds and displays peaks according to the set parameters. Each found peak is marked with a small circle. If no markers have been enabled, a peak marker (inverted unfilled triangle) is displayed at the selected peak. The frequency and level of the selected peak is displayed on this panel. The peak find function may be used without any markers allocated. A maximum of 500 peaks will be detected and displayed.

First, Prev and Next buttons are used to select the first, previous or next peaks. If a marker is allocated to the selected trace then the peak marker is not used, the currently selected marker will be used instead. Note that the marker used must be set to T (Track) mode in order for the marker to move between peaks.

## Min peak - dB

This control sets the minimum peak height threshold. Note, this is not the peak level relative to the noise floor, but peak levels relative to adjacent peaks. Reducing the threshold will result in more peaks being found, but they may be nothing more than noise.

## Win width

The peak finder algorithm looks for peaks in a window centred on the frequency being tested. Only the highest peak in this window is reported. Using a narrower window may help to resolve some fine peaks.

Min peak – dB and Win width are set to defaults of 10. You may want to change these settings to suit the signals you are displaying. These settings are not saved at shut-down. Any changes to these settings will update the display immediately, even if the trace is in hold mode. In some cases it may be more convenient to place the trace in hold mode prior to performing peak operations.

# Gain tables editor

|     | 0 - | 2  | 2 - | 12 | 12 | - 30 | 30 | - 60 | 60 - | 120 | 120 - | 250 | 250 | - 300 | 300 | 380 | 380 | - 420 | 420 - | 1000 | 1000 | - 2000 |
|-----|-----|----|-----|----|----|------|----|------|------|-----|-------|-----|-----|-------|-----|-----|-----|-------|-------|------|------|--------|
| 100 | 0   | 40 | 0   | 40 | 0  | 40   | 0  | 40   | 0    | 40  | 0     | 40  | 0   | 40    | 0   | 40  | 0   | 40    | 0     | 40   | 0    | 40     |
| -90 | 0   | 40 | 0   | 40 | 0  | 40   | 0  | 40   | 0    | 40  | 0     | 40  | 0   | 40    | 0   | 40  | 0   | 40    | 0     | 40   | 0    | 40     |
| -80 | 0   | 40 | 0   | 40 | 0  | 40   | 0  | 40   | 1    | 40  | 1     | 40  | 0   | 40    | 0   | 40  | 0   | 40    | 1     | 40   | 0    | 40     |
| -70 | 0   | 40 | 0   | 40 | 0  | 40   | 0  | 40   | 2    | 50  | 2     | 50  | 0   | 40    | 0   | 40  | 0   | 40    | 2     | 40   | 0    | 40     |
| -60 | 0   | 40 | 0   | 40 | 0  | 40   | 0  | 40   | 3    | 50  | 3     | 50  | 1   | 40    | 1   | 40  | 1   | 40    | 3     | 50   | 1    | 40     |
| -50 | 1   | 40 | 1   | 50 | 1  | 50   | 1  | 50   | 4    | 59  | 4     | 59  | 1   | 59    | 1   | 59  | 1   | 59    | 4     | 59   | 2    | 50     |
| -40 | 2   | 59 | 2   | 59 | 2  | 59   | 2  | 59   | 5    | 59  | 5     | 59  | 2   | 59    | 2   | 59  | 2   | 59    | 5     | 59   | 3    | 55     |
| -30 | 3   | 59 | 3   | 59 | 3  | 59   | 3  | 59   | 7    | 59  | 7     | 59  | 4   | 59    | 4   | 59  | 4   | 59    | 7     | 59   | 4    | 59     |
| -20 | 4   | 40 | 4   | 40 | 4  | 40   | 4  | 40   | 8    | 50  | 8     | 50  | 6   | 59    | 6   | 59  | 6   | 59    | 8     | 59   | 5    | 59     |
| -10 | 5   | 59 | 5   | 59 | 5  | 59   | 5  | 59   | 8    | 59  | 8     | 59  | 7   | 59    | 7   | 59  | 7   | 59    | 9     | 50   | 6    | 59     |
| 0   | 6   | 40 | 6   | 40 | 6  | 40   | 6  | 40   | 9    | 59  | 9     | 59  | 8   | 50    | 8   | 50  | 8   | 50    | 9     | 59   | 8    | 50     |
| 10  | 6   | 59 | 6   | 59 | 6  | 59   | 6  | 59   | 9    | 59  | 9     | 59  | 9   | 50    | 9   | 50  | 9   | 50    | 9     | 59   | 8    | 59     |
| 20  | 6   | 59 | 6   | 59 | 6  | 59   | 6  | 59   | 9    | 59  | 9     | 59  | 9   | 59    | 9   | 59  | 9   | 59    | 9     | 59   | 8    | 59     |

When the analyser is launched, the default gain tables for all receiver models are created internally. The gain tables editor allows the user to edit, save or load custom tables for the receiver in use.

When the editor is launched, the table will display the currently used gain values. The Blue column contains the LNA state, the White column contains the IF gain reduction. Note that the LNA state allowable maximum may vary from band to band.

Entered values are not range-checked and the user is strongly advised to refer the the gain tables provided by SDR Play. Refer to the operating notes at the front of this manual for further information.

Frequency bands are displayed across the top of the editor, the number of bands, and the frequency boundaries of each band will vary depending on the RSP device being used.

Cells may be selected using the mouse or arrow keys. When an entry has been typed, terminate the entry by pressing **Enter** or navigate away from the cell by using the mouse or arrow keys. Pressing **Esc** will abandon the cell edit.

Clicking on **Update** will copy the displayed table values to the analyser's gain tables and any changes made will take immediate effect.

Table values may be saved by clicking on the **Save** and **Save as** buttons. If a file name has not previously been set by using **Save as** then the table will be saved with the file name **Default.txt**. Gain table files are saved in /**Documents**/**RSP Spectrum Analyser**/**GainTables**.

Before editing for the first time, it is recommended that the user saves a copy of the gain tables created when the analyser was launched. This will allow a known working table to be loaded at all times. If a copy of the table is not made, then the only way to re-load the default values is to close and then re-start the analyser.

Clicking on **Load** will allow the user to load a previously saved table. Note that the loaded table will be displayed in the grid but will NOT be applied to the analyser's internal gain tables. After loading a table, click on the **Update** button to update the analyser's tables.

## Data save

There is an option available to allow the user to save data in CSV format.

Clicking on the **Save data** button causes the analyser to save data to a file in plain text CSV format. The file is saved in **/Documents/RSP Spectrum Analyser/DataDump**. The **DataDump** folder will be created automatically the first time a file is saved.

Clicking the SD Options button will display the following dialogue box

| RSP Spectrum Analyser - CSV | Data export options X  |
|-----------------------------|------------------------|
| File name DataDump          | Current file number 18 |
| Data source                 | Delimiter              |
| FFT output                  | Comma                  |
| Screen                      | O Semicolon            |
|                             | 🔿 Tab                  |
| Include index               | ○ Space                |
| Include frequency           | Other                  |
|                             | OK Cancel              |

File name:. The default filename is DataDump and may be changed as required.

**Current file number**. When saved, the filename has "\_N" appended to it, where N is a number that is incremented by one with every save. The number maybe be set as required. The CSV extension will be added to the numbered filename.

#### DataDump\_18.csv

The filename and current file number is saved when the analyser is closed.

**FFT output:** FFT output is the output from the FFT function after it has been scaled to dBm. Scaling includes any trim or offset values set in the input panel. No other processing is performed. One text line is output for every FFT bin.

**Screen:** Screen buffer data is based on the displayed video data for the currently selected trace and consists of a text line containing frequency and level information for each horizontal pixel or bucket in the display area. Using a larger horizontal display width by using the **Hide controls** button, or resizing the analyser will result in a higher number of buckets and a finer data resolution.

Data can only be saved when the analyser is running. If more than one trace is being displayed, the currently selected trace will be saved. Traces may be saved, even if they are in **Hold** mode. The selected trace may be in Raw, Peak or Average mode, none of these modes affect the saved data.

**Include index:** This option will start each line of text with an index number. The index will start at zero.

Include frequency: The frequency for each bin or bucket will be included in the text line.

Several delimiter options are provided including a custom delimiter which can be one or more characters in length.

In addition to the above options, a header is included in each file, the header information can be seen in the following example:

RSP Spectrum Analyser, 20/11/2019, 12:40 PM, 02:40 UTC

Start MHz,Stop MHz,Span MHz,Ref level dBm,IF mode,NFFT,Num buckets,MHz/Bucket 97.500000,98.500000,1.000000,-60,2048kHz,32768,698,0.001433

Index,Freq MHz,Level dBm 0,97.500000,-134.838 1,97.501433,-135.875 2,97.502865,-138.360 3,97.504298,-139.146 4,97.505731,-135.263 5,97.507163,-136.441 6,97.508596,-136.228 7,97.510029,-135.781 8,97.511461,-136.671 9,97.512894,-134.991 10,97.514327,-137.413

The above is an example of a dump in screen mode. "Num buckets" and "MHz/Bucket" will be changed to changed to "Num bins" and "MHz/Bin" when dumping FFT data.

All CSV options are saved when the analyser is closed.

| RSP Spectrum Analyser                      | ×     | RSP Spectrum Analyser |  |
|--------------------------------------------|-------|-----------------------|--|
| Main trace will be save<br>DataDump_26.csv | d as: | CSV Dataset is saved  |  |
|                                            |       | ОК                    |  |
| OK Ca                                      | ncel  |                       |  |

A message confirming the data-save operation will be displayed on successful completion.

## **Tracking Generator Panel**

The tracking generator system is inactive until an Arduino device running the **Trackgen** firmware is detected. On launching the analyser, the software builds a list of available comms ports but does not display them in the **Comms port** drop down list. A red square to the right of the drop-box indicates that Trackgen is not connected.

Click on the Comms port combo box and select the port that you think the Arduino is connected to. If the correct port is selected, the square will turn green and the message **Trackgen Vn** will be displayed in the text box at the bottom of the panel. If an Arduino is detected but is not running Trackgen firmware, then nothing will be displayed in the message box and the indicator will remain Red. There is a time-out of 5 seconds allowed for detection of Trackgen

If Trackgen is detected, a sign-on message is displayed, showing Trackgen version, Arduino type and DDS type and the **RF On/RF Off** control is enabled. Note that although the analyser detects Trackgen firmware, the firmware does not detect the presence of a DDS device.

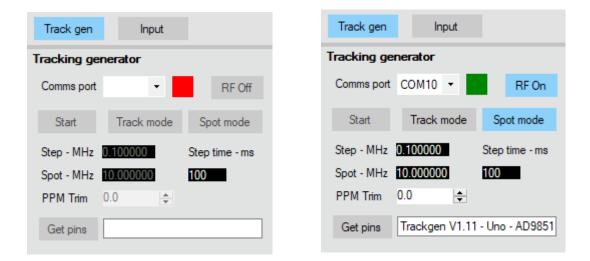

Clicking the **Get pins** button will display the ports the Arduino is currently using to control the DDS device. The ports used may be changed using the **Options** dialogue box, available on the top panel. The ports are displayed as **R:n D:n C:n U:n and S:n**, where **R** is the **Reset** pin, **D** is the **Data** pin, **C** is the **Clock** pin, **U** is the **Update** pin and **S** is the sync output port.

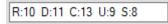

Clicking on the **RF on/RF off** control to **RF On** will start the generator in spot mode and will set the selected DDS to the spot frequency set in the **Spot - MHz** box. If **RF Off** is selected, the DDS device frequency is set to 0MHZ, effectively turning the generator off.

The **Step-MHz** control sets the frequency step taken by the DDS when tracking. You may use the mouse scroll wheel to change frequency. Right-click on this control to set the scroll-wheel frequency increment. Numeric text may be typed in followed by pressing the Enter key.

The **Spot-MHz** control sets the spot frequency when in **Spot** mode. You may use the mouse scroll wheel to change frequency. Right-click on this control to set the scroll-wheel frequency increment. Numeric text may be typed in followed by pressing the Enter key.

The **Spot mode** button sets the generator to spot mode. A single frequency is be generated and may be varied by using the **Spot-MHz** control. The **Start** sweep button will be disabled.

When **Track mode** is selected, the generator is set to tracking mode, and the **Start** button is enabled. Clicking on the **Start** button will start the sweep generator. The generator start and end frequencies are set automatically according to the centre frequency and span selected in the frequency control panel.

Trackgen will ignore frequencies that exceed the maximum output frequency for the selected DDS device. Frequency limiting does not apply if the device type is set to **Custom** in the options dialogue box.

Step time – ms Allows the step time between each frequency step to be set.

Clicking on the Start/Stop button again will stop the sweep and return the generator to spot mode.

Note that a sync pulse is output on the designated pin for the Sync port at the start of every sweep. The port output goes high for around 1ms.

## **Options Dialogue Box**

The options dialogue box is displayed by clicking on the **Options** button on the top control panel. If Trackgen is connected then the current version number, Arduino type and DDS type are displayed. If Trackgen is not connected, a not-connected message is displayed instead.

| RSP-Spectrum An | alyser - Options |                                      |
|-----------------|------------------|--------------------------------------|
| Colours         | Default colours  | Trackgen V1.1 - Uno AD9851           |
| Trace M         |                  | DDS AD9851 ~                         |
| Trace 1         |                  | Clock 13 V Update 9 V                |
| Trace 2         |                  | Data 11 V Reset 10 V                 |
| Trace 3         |                  |                                      |
| Trace 4         |                  | Sync 8 V                             |
| Marker A        |                  |                                      |
| Marker B        |                  | Screen-shot file name Current number |
| Marker C        |                  | ScreenShot 1                         |
| Marker D        |                  | Use default settings at startup      |
| Floating marker |                  | USA Spelling                         |
| Peak marker     |                  |                                      |
| Graticule       |                  |                                      |
| Screen          |                  | Set defaults Cancel Apply Close      |

## Colours

The user may optionally change the display colours for the traces, markers, graticule and screen background colours. To edit a colour, click on the colour bar of the item's colour you wish to change. A standard colour picker dialogue will be displayed, select the colour you want and close the the dialogue. Colour changes will only take effect once the **Apply** button is clicked. To change the colour of the spectrum display screen, click anywhere on the panel containing the colour bars.

When the user clicks on **Close**, any colour changes are stored and then used as defaults whenever the analyser is launched. Clicking on the **Default colours** button will restore the colours to their default settings.

The Use default settings at start-up allow the user to specify whether the last session settings, or default start-up settings are loaded when the analyser is started. If this box is checked, at next start-up the default ini file will be loaded and the box will be cleared.

Users may check the USA Spelling box if they prefer American, rather than European spelling

The Screen-shot file name allows the user to set a default name for screen-shot files. The Current number box shows the current number append to each screen-shot file. This may be set to whatever the user requires, and is incremented for each screen-shot.

The DDS type drop-box is used to select which DDS type you are using. Currently only the

AD9850 and the AD9851 are supported by Trackgen firmware. A custom type is also available. Refer to the Trackgen section for further information regarding DDS types.

The **Clock**, **Data**, **Update**, **Reset** and **Sync** combo boxes allow the user to specify which Arduino I/ O ports are used to control the DDS. If the port numbers are changed, they are sent to the Arduino when **Apply** is clicked, and stored in the Arduino's EEProm. Note that the port numbers refer to the Arduino I/O port pin numbers, and not the device's physical pins.

Clicking on the **Set defaults** button sets all options to the default values.

Clicking on the Cancel button, discards any changes made and closes the dialogue box.

## Arduino Trackgen firmware

Currently the Trackgen firmware is used to control the AD9850 and AD9851 DDS ICs from Analog Devices. Modules are readily available on Ebay. The firmware for the Arduino is provide in three hex-format files, one each for the Nano, Uno and Mega-2560 variations.

The Trackgen firmware HEX files can be found in the analyser's install directory. The default install directory is:

c:\Program Files\Andrew Developments\RSP Spectrum Analyser\ (for 32 bit machines)

c:\Program Files(x86)\Andrew Developments\RSP Spectrum Analyser\ (for 64 bit machines)

Trackgen may be used independently of the analyser and can provide a simple, but useful signal or sweep generator. The port edit facility in the options dialogue box will allow you to select whatever ports are convenient to you. When loaded and run for the first time, the firmware sets default ports for DDS control. The same port numbers are used for all three processor variations. Alternately, you can edit the port settings independently of the analyser application using a standard serials comms application. Note that if connected to the analyser, any changes you make to the port numbers will be overwritten with those saved in the user settings.

The Trackgen firmware uses a simple ASCII-based command interface. You can use any basic serial terminal programme such a PuTTY, or the terminal interface included in the Arduino IDE, or Microsoft's Visual Studio. Set the Baud rate to 115,200. The commands may be in upper or lower case and should be terminated with the newline character (ASCII 10 or '\n') The commands are as follows:

| CONNECT<br>VERSION<br>RESET<br>SPOTF=n<br>STARTF=n<br>STOPF=n<br>STEPF=n<br>STEPTIME=n | Connect request. Returns "CONNECTED"<br>Returns the current firmware version, Arduino type and DS type<br>Issues a reset sequence to the DDS IC<br>Sets DDS frequency, where n is the required frequency in Hz.<br>Sets the sweep start frequency where n is required frequency in Hz.<br>Sets the sweep end frequency where n is required frequency in Hz.<br>Sets the sweep step frequency where n is required frequency in Hz.<br>Sets the sweep step frequency where n is required frequency in Hz. |
|----------------------------------------------------------------------------------------|----------------------------------------------------------------------------------------------------|
| STARTSWEEP                                                                             | Starts the frequency sweep, sweep will repeat until stopped                                                                                                    |
| STOPSWEEP<br>RESETPIN=n                                                                | Stops the frequency sweep.<br>Sets the port where n is the port number connected to the DDS Reset pin                                                                                                    |
| DATAPIN=n                                                                              | Sets the port where n is the port number connected to the DDS Reset pin<br>Sets the port where n is the port number connected to the DDS Data pin                                                                                                    |
| CLOCKPIN=n                                                                             | Sets the port where n is the port number connected to the DDS Clock pin                                                                                                    |
| UPDATEPIN=n                                                                            | Sets the port where n is the port number connected to the DDS Update pin                                                                                                    |
| SYNCOUTPIN=n                                                                           | Set the port where n is the port number connected to the Arduino sync port                                                                                                    |
| SETDDSTYPE=n                                                                           | Sets the DS type: 0=AD9850, 1-AD9851                                                                                                    |
| GETDDSTYPE                                                                             | Returns "0" if AD9850, or "1" if AD9851                                                                                                    |
| PPMTRIM=n                                                                              | Sets the PPM trim value                                                                                                    |
| GETPPMTRIM                                                                             | Returns the PPM trim value                                                                                                    |
| GETPINS                                                                                | Returns "R:n D:n C:n U:n" where n is the current port number<br>for the Reset, Data, Update, Clock and Sync pins respectively                                                                                                    |
| CLEARSETTINGS                                                                          | Erases all settings from EEProm, default values will loaded next time the processor is powered up.                                                                                                    |

Return strings from Trackgen are terminated with the carriage return character - ASCII 13, or '\r'.

The DDS command's maximum frequency is device dependant and will be limited by software. For the AD9850 this will be 45MHZ, for the AD9851, 90MHz. If the Custom type DDS is selected in **Options**, the upper frequency limit is removed.

If you use Microsoft Visual Studio, then a very handy add-on is available from Visual Micro that allows you to edit, compile and download code to a large range of Arduino systems. The system integrates nicely with Visual Studio and includes comprehensive library management, as well as a very handy Arduino reference section that includes documentation for all the available libraries.

I highly recommend Visual Micro as an alternative to the Arduino IDE, particularly if you are working on a project that requires a Window's application that works in conjunction with an Arduino board. Microsoft will allow you to download a free copy of Visual Studio's Community version.

The following are links to where the software mentioned can be downloaded free of charge.

The Arduino IDE

https://www.arduino.cc/

Microsoft's Visual Studio Community Edition

https://www.visualstudio.com/vs/community/

Visual Micro's add-on for Visual Studio

https://www.visualmicro.com/

PuTTY Terminal Application

https://www.putty.org/

For further information on the Analog Devices range of DDS ICs, check:

http://www.analog.com/en/products/rf-microwave/direct-digital-synthesis.html

## Noise source and Return Loss bridge

As an alternative to the tracking generator, a wide-band noise source may be used, and in many case, may be the preferred option. Such a device can be obtained quietly cheaply from Ebay, costing between \$10 and \$20. It's designed to run at 12 Volts, but does get rather hot. It can be powered with 7 Volts, where it runs a lot cooler. At 5V, the generator provides an output of around -60dBm.

https://www.ebay.com/itm/171709817697

The return loss bridge is similarly available on Ebay for around \$10 and is rated from 0.5MHz to 3GHz.

https://www.ebay.com.au/itm/RF-bridge-0-5-3000-MHz-VNA-Return-Loss-VSWR-SWR-reflection-bridge-antenna/332052527822?hash=item4d4fdf7ace:g:H6IAAOSwnHZYQH0u

The user can refer to the following for an example of how a noise source and bridge may be used.

http://www.sdrplay.com/community/viewtopic.php?f=7&t=1562

Be careful with what you use as a signal source. The front end of the RSP devices can be easily damaged by using excessive levels of input power. SDRplay recommends +10dBm for short periods, with 0dBm for continuous use. This equates to a level of 0.707 Volts RMS at +10dBm, and 0.223V RMS at 0dBm. It's far cheaper to buy, or make a simple attenuator, than it is to replace your RSP device.